### **Welcome to the Online Enrollment Tool**

Use this guide to walk you through different features of the tool.

Need Help? Call the Group Administration Team at (800) 403-6101.

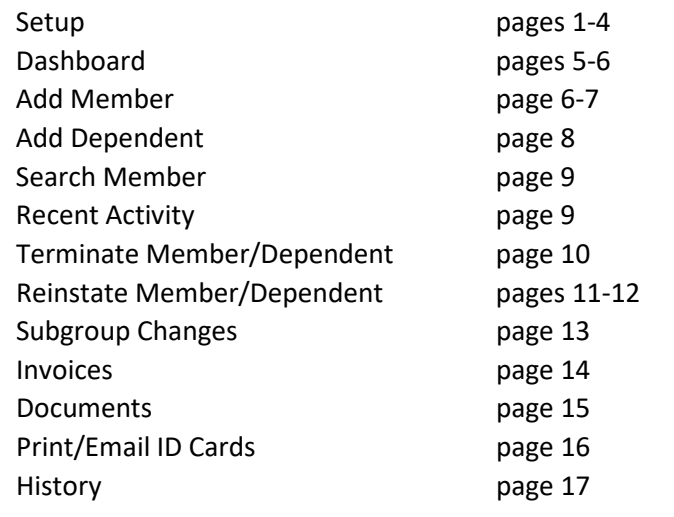

### **Setup**

https://www.deltadentalwa.com/producer/resources/online-enrollment-information

**~~~~~~~~~~~~~~~~~~~~~~~~~~~~~~~~~~~~~~~~~~~~~~~~~~~~~~~~~~~~~~~~~~~**

### **Applying for Access:**

- Complete the Online Enrollment Application.
- Email it t[o onlineapplications@deltadentalwa.com](mailto:onlineapplications@deltadentalwa.com) or fax to: (206) 528-2342.

NOTE: The application should be signed by the current contract owner or authorized executive.

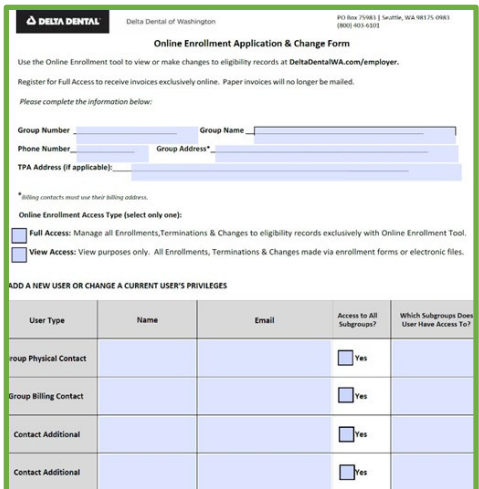

### **Logging in:**

Our system will update July 2022 to a different system.

On the first time logging in after the update, all existing users will receive the Forgot your Password pop-up.

Enter your username, check the "I'm not a robot" box, and click continue.

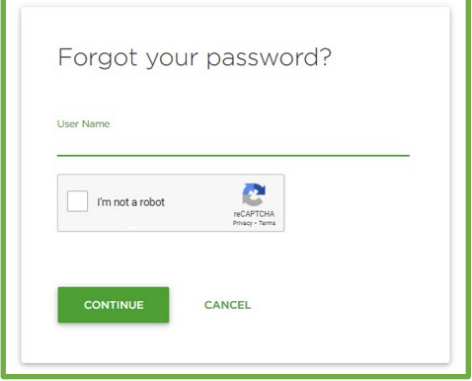

A confirmation code will be sent via email to the group address associated with the username.

Enter the code and click continue.

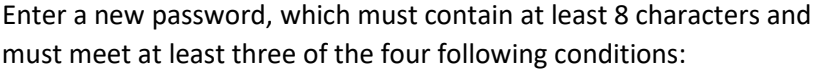

- Uppercase
- Lowercase
- Number
- Special Character

Passwords must match and will show a green "Looks Good!" if all criteria are met.

### Click FINISH to continue.

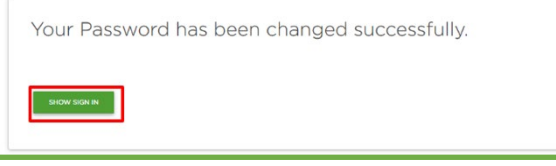

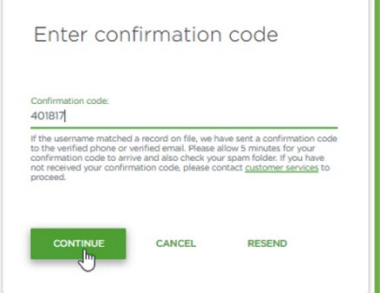

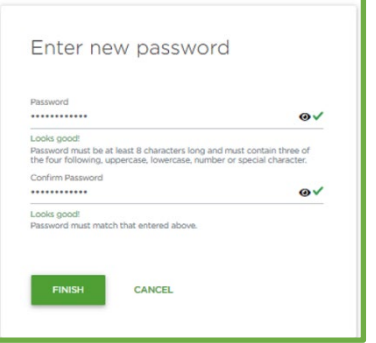

Once the password has been successfully updated, click "Show Sign In." The registration section will appear. Sign in with your username and your new password.

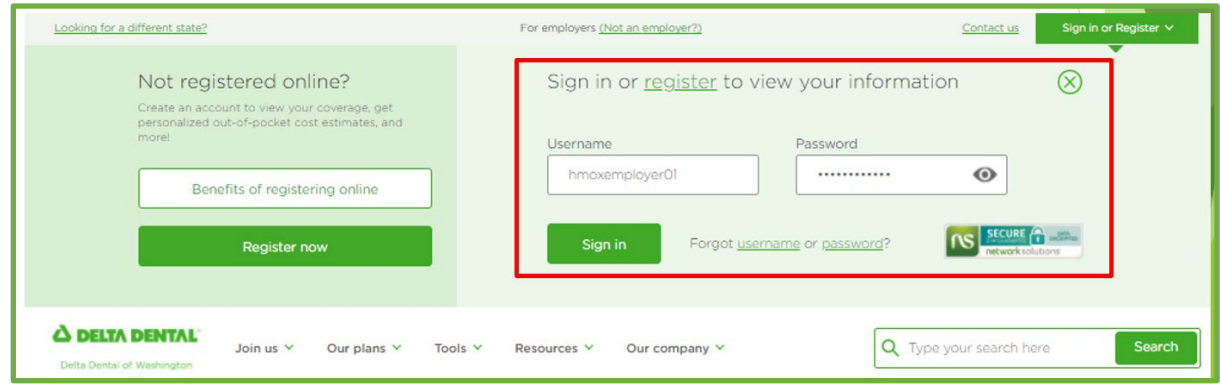

Accept the Terms and Conditions to move on.

### **Set up for new account validation:**

Once your account is set up, we'll send you two emails to complete the registration.

An email will be generated during the registration process to complete your registration.

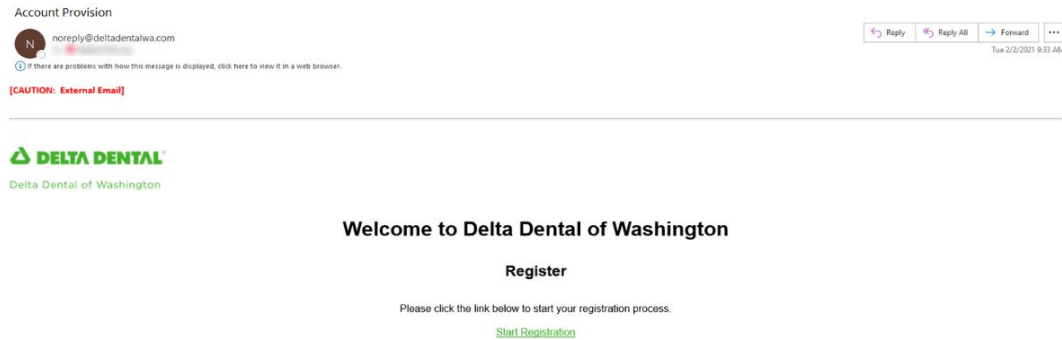

### A second email will be sent containing the passcode to complete the username and password process.

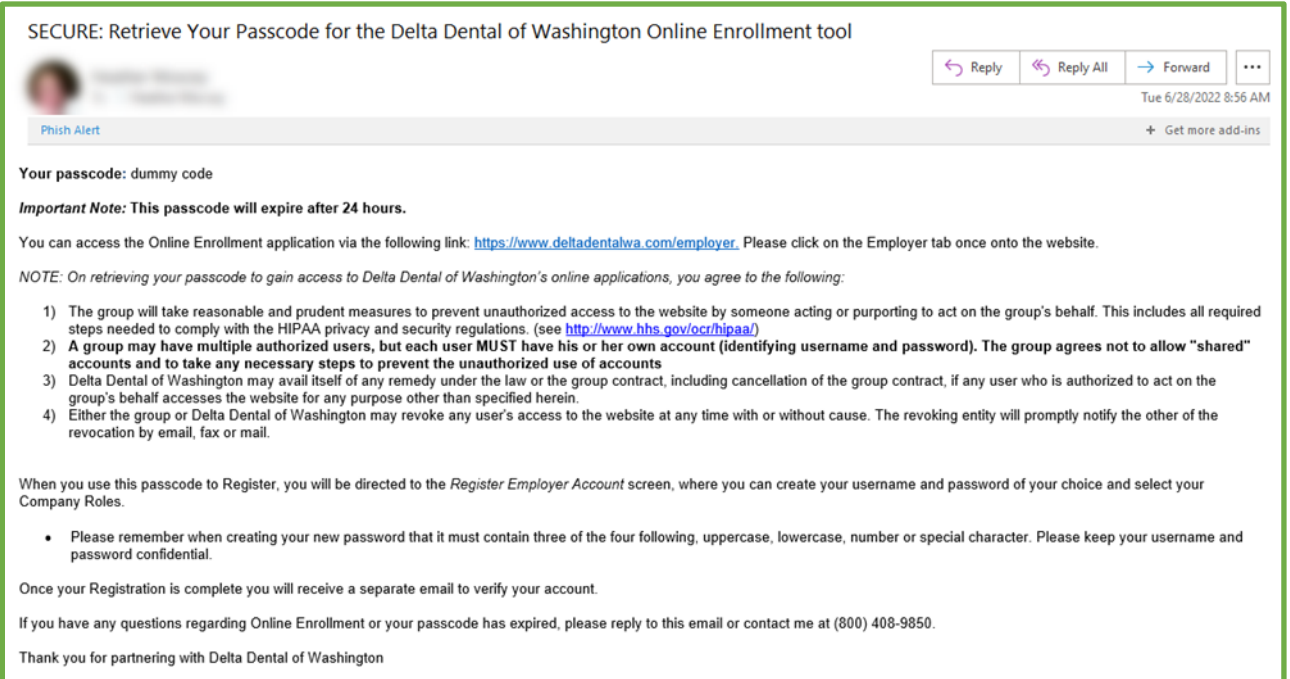

Accept the Terms and Conditions to move on.

### **Change Your Password**

- Enter your permanent password.
- Enter your security question and answer.
- Click Submit.

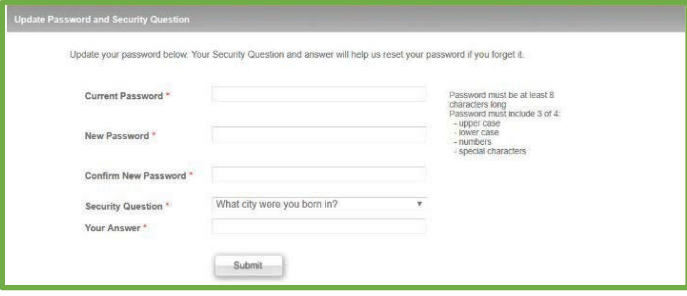

### **Manage Your Email Communications**

Communication preferences are important. Completing this allows us to send you an email notification every month when your invoice is ready to be viewed.

Once your online account is validated, no further paper invoices are mailed to you. Your invoices will be available on the 15th of every month.

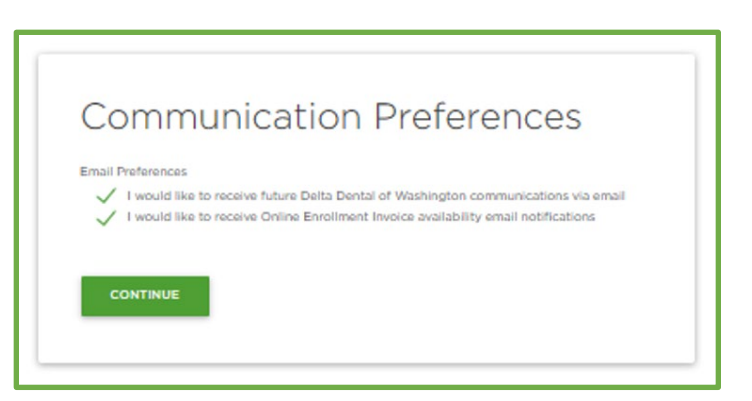

# **Welcome to your User Dashboard**

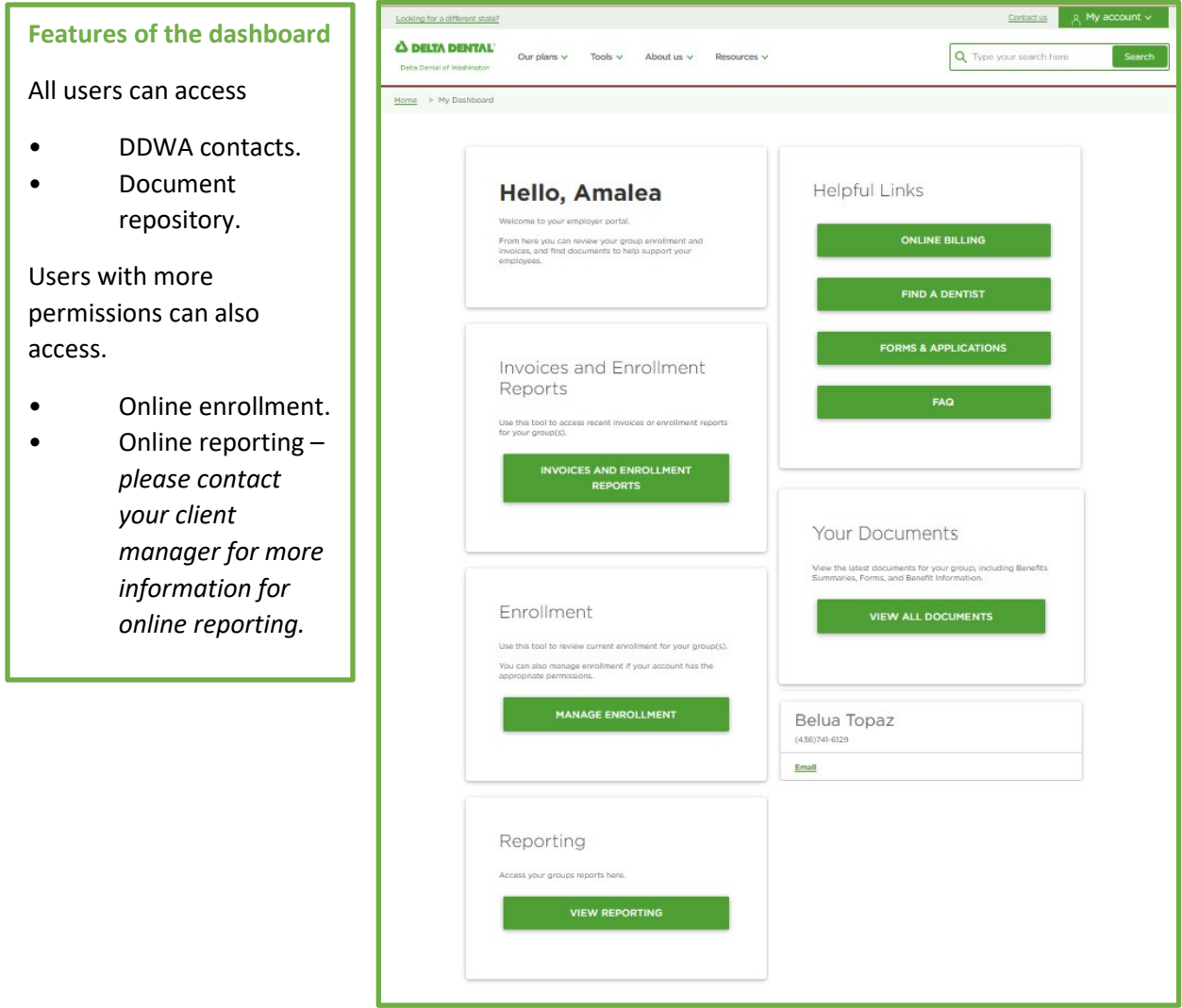

Here you will access all the tools you need to keep your account active and current.

From the dashboard you can access your user tools.

### **Enrollment**

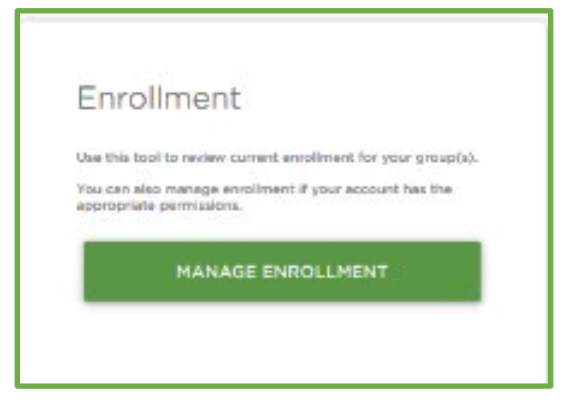

By clicking Manage Enrollment the user will go to the enrollment portal.

From here you can:

- Search for a member.
- Add a new member.
- View recent activity.

### **Search and add new members**

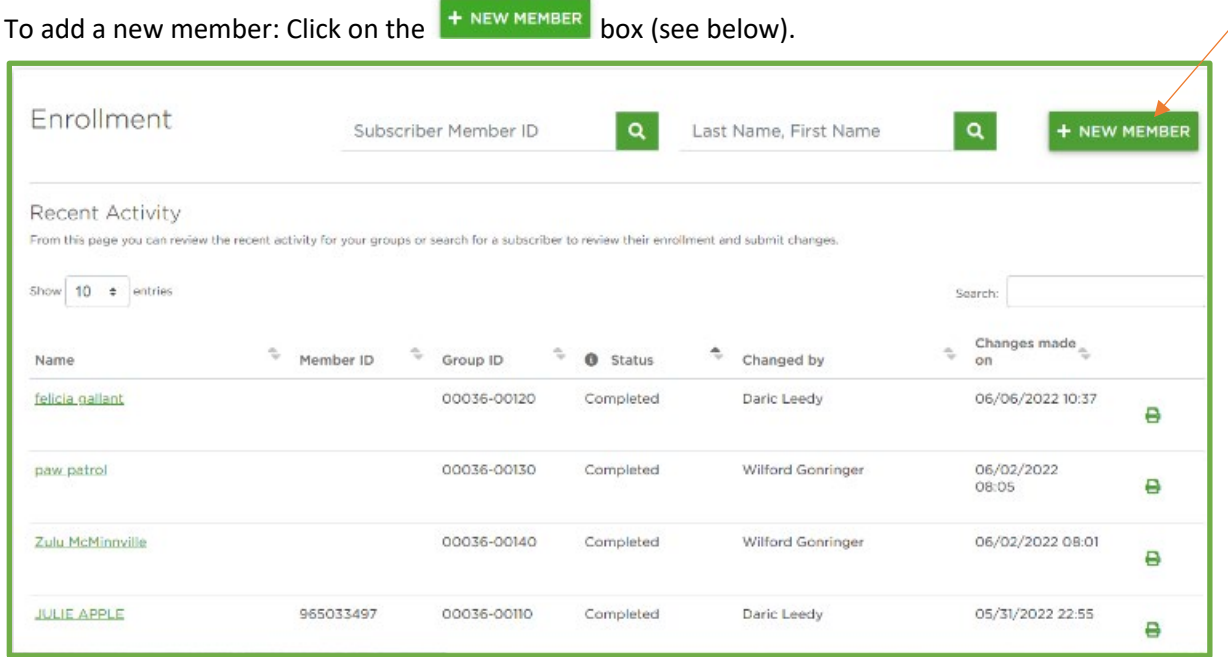

### **Add the details**

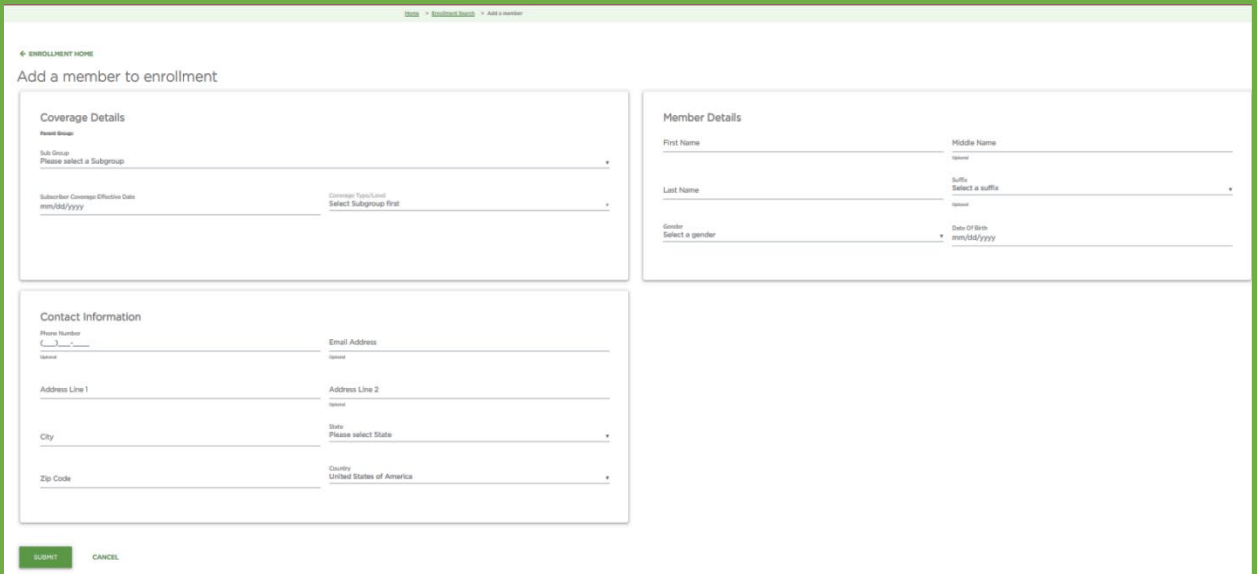

### **Coverage details:**

- 1. Select Sub-group.
- 2. Enter effective date.
- 3. Select coverage level (employee, employee + dependents etc.)
	- a. Dependent details will appear when a coverage tier that includes dependents is activated.

### **Add:**

- Contact information.
	- o Phone number
	- o Email address
	- o Address
	- o City, State
	- o Zip and country
- Add all other member details.

### **Click submit**

A bright blue box will appear in the top right-hand corner of the screen when the record has been saved successfully.

**Success** × **Submitted and Processed Successfully.**  $\bullet$ **B** Download Confirmation

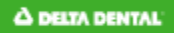

### **Add a dependent**

Details:

Click "add dependent" to open the details.

- o First name
- o Middle Name
- o Last name
- o Gender
- o Date of birth
- o Relationship
- o Effective date
	- o *If same a subscriber, leave line checked*
- o Address
	- o *If same as subscriber, leave line checked*

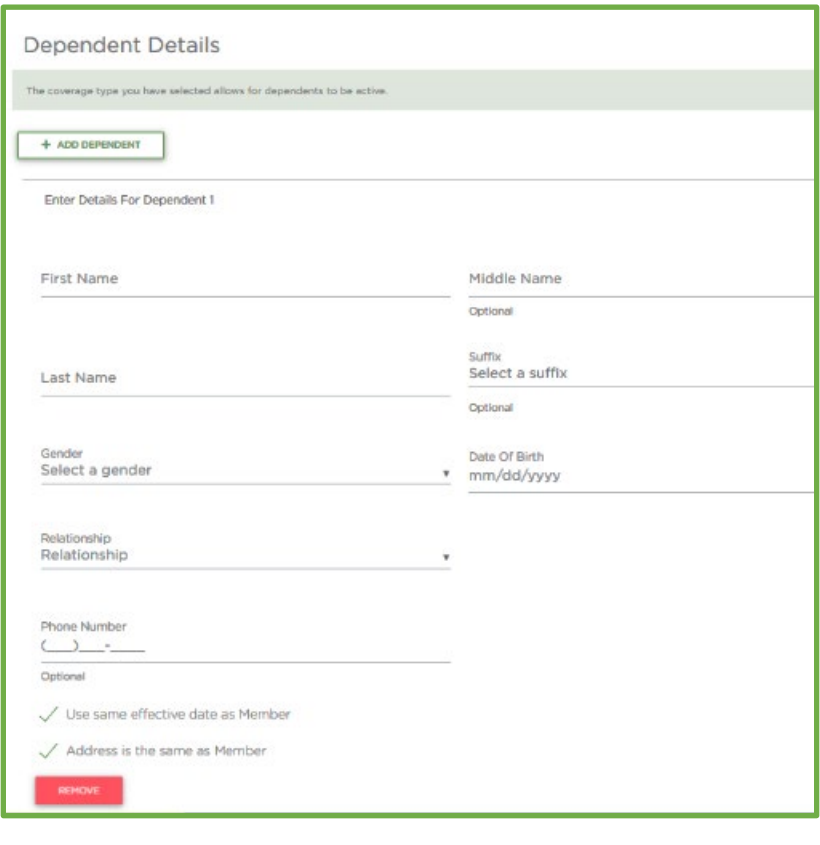

Groups will have the ability to add disabled status via the portal.

- Verification type will appear when dependent is chosen from the relationship drop down.
- Select disabled from the drop down.
- Check box to accept the verification terms that are outlined in the group contact.

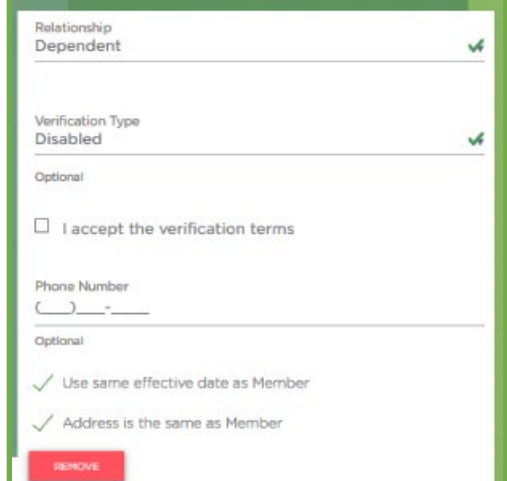

### **Search for a current member:**

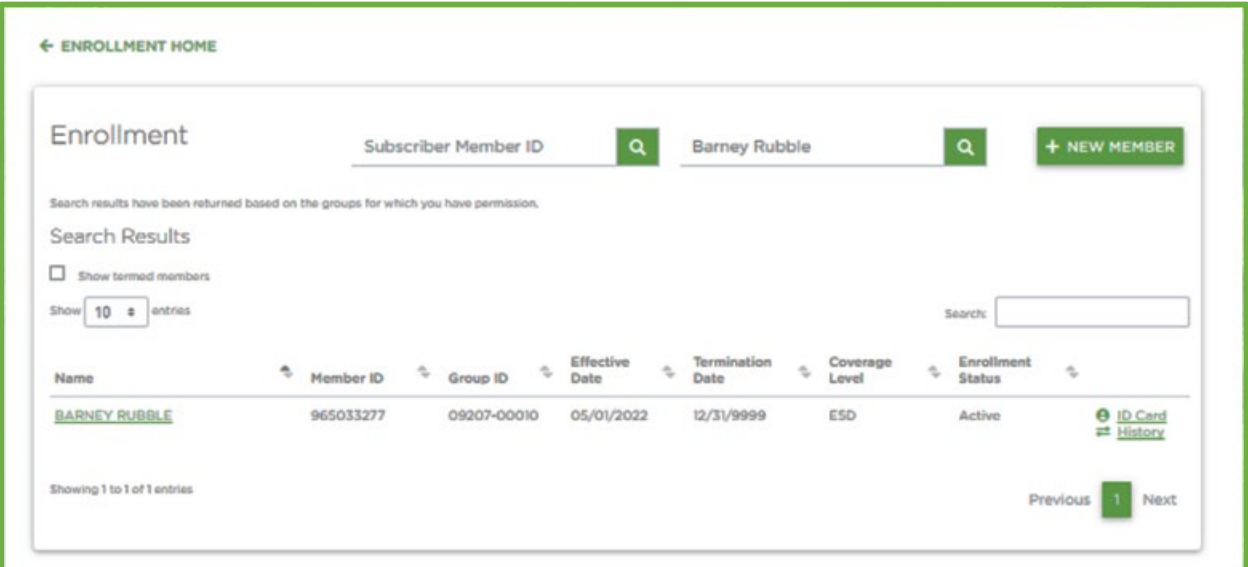

To search by member ID or UID:

Enter ID number in the subscriber member ID filed and click Q

To search by name:

• Enter the member's name or partial name in the last name and/or first name field and click  $\sqrt{q}$ 

Click the green link to open an existing record

- Only active records will be returned.
- To include terminated records in a search, click "show termer members" box.

### **Recent Activity**

From the online enrollment landing page, you can view work with Recent Activity.

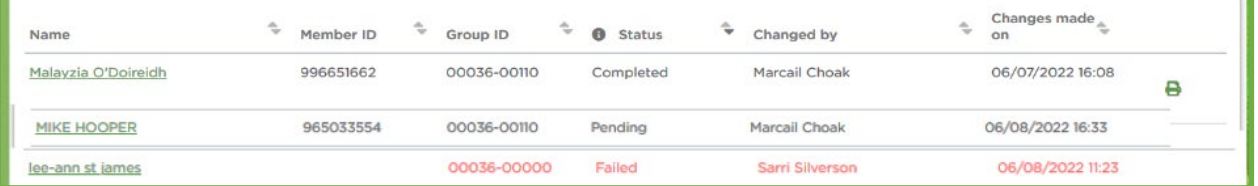

Recent activity will show the last 30 days of changes via the portal. Users can make changes 24 hours a day, but changes will only sync 7 am – 10pm Monday through Saturday.

### **Terminate Member**

Conduct a member's search as above, enter termination date in the subscriber coverage termination date field, and then click "submit changes."

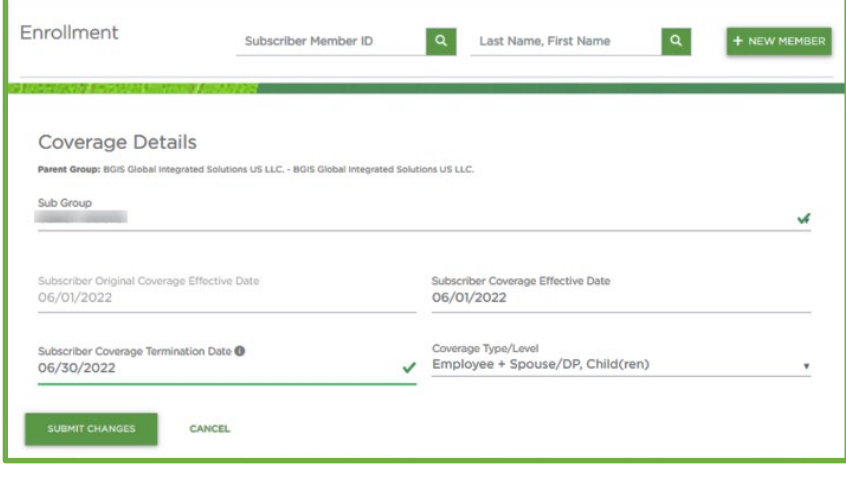

Note: terminating a subscriber's benefits will automatically terminate a dependent's benefits.

### **Terminate Dependent**

- Expand the dependent zone of the dependent terminating.
- Enter the termination date in the dependent coverage termination field.
- Click submit changes.
- Confirm changes by clicking submit on the pop-up box.

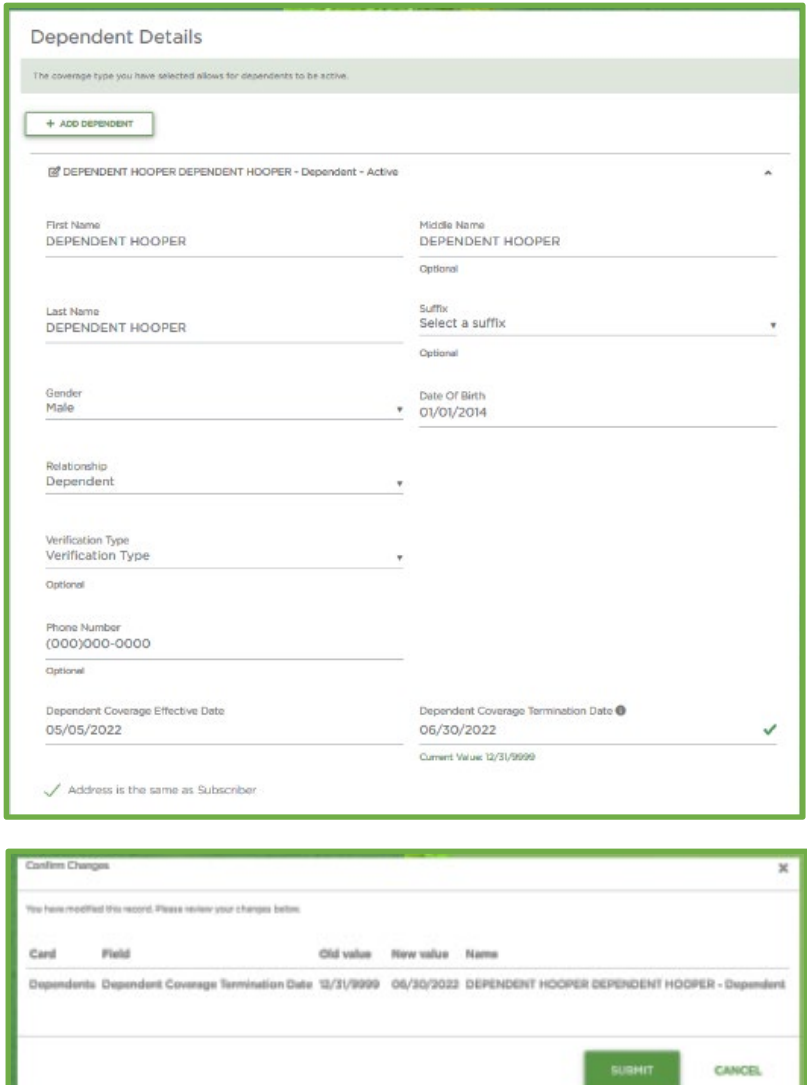

 $\Delta$  DELTA DENTAL

## **Delta Dental of Washington Contract Contract Contract Contract Contract Contract Contract Contract Contract Contract Contract Contract Contract Contract Contract Contract Contract Contract Contract Contract Contract Con**

### **Member Reinstatement**

- Perform a member search.
- Member's information will pull up grayed out.
- Scroll to the bottom of the screen.
- Click reinstate.

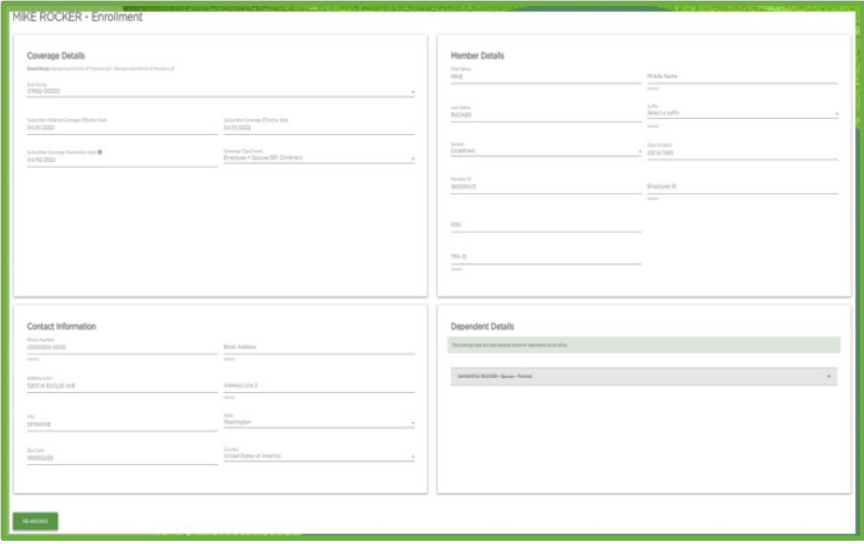

The existing information will populate the screen.

- Select subgroup from drop down.
- Enter effective date.
- Select coverage level.
- Make necessary updates to demographic information in the member details, contact information and/or dependent details zones.
- Click submit changes.
- Confirm changes in pop-up box and click submit.

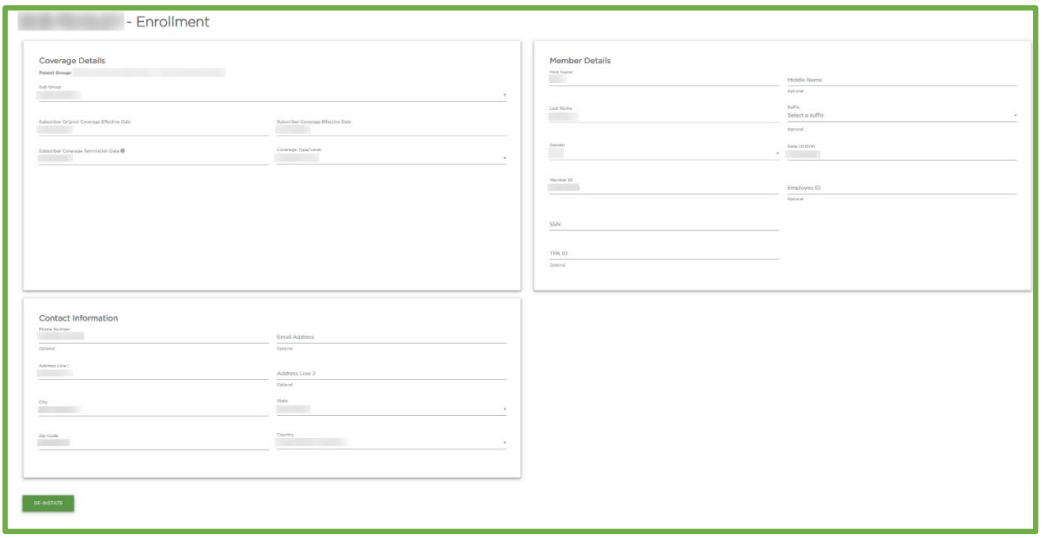

### **Reinstate Dependent**

Expand the dependent record to be reinstated by clicking the drop down.

It will be grayed out. Scroll down and click re-instate. Click submit to save the record.

Expand the dependent record again that states "reinstate" to expand record

- Enter the effective date.
- Click submit changes.
- Confirm changes by clicking submit in the popup box.

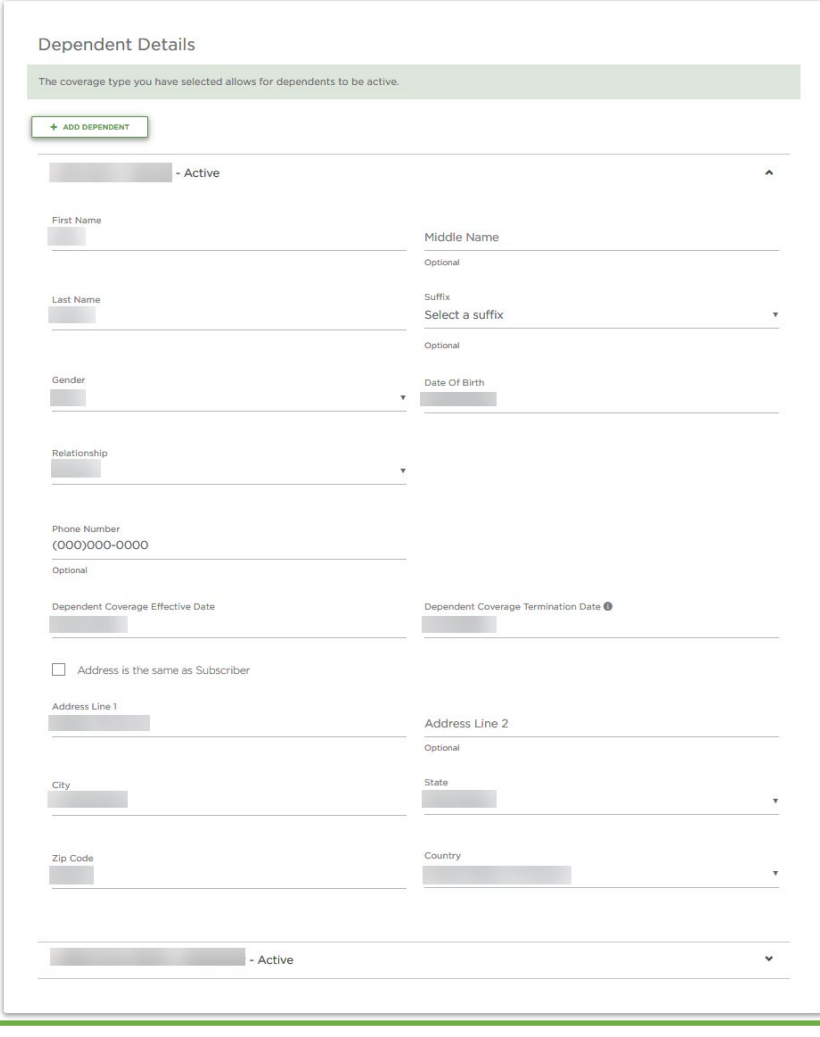

### **Subgroup Changes**

- Select the new subgroup from the drop down in the coverage detail zone.
- A pop-up will appear id there are also dependents active on the old subgroup.
- Click OK.
- Enter the effective date for the change.
- Confirm changes by clicking submit.

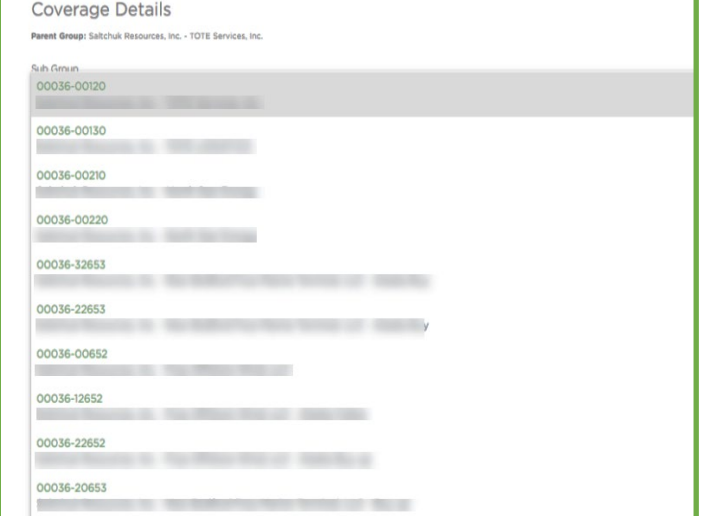

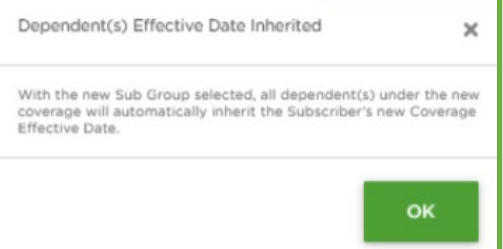

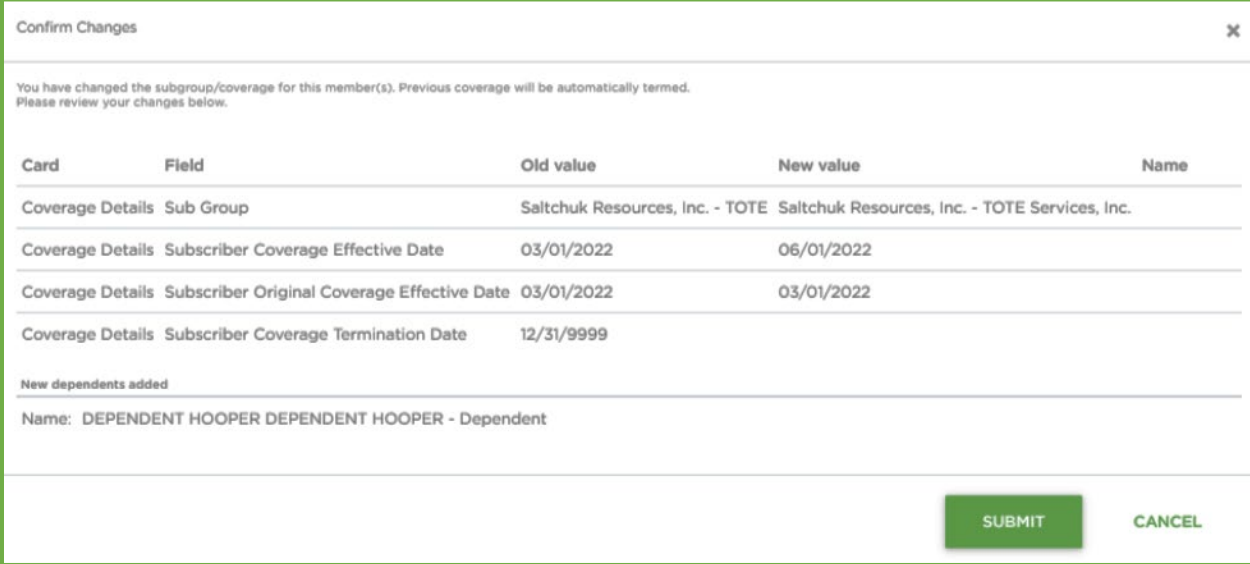

## **Invoices**

From the dashboard click on the Invoices and Enrollment Reports.

### **View Invoice**

- Click View Invoice.
- Select your group name or number and subgroup (if applicable) from the drop-down boxes.
- Select the Invoice Date from the dropdown box.
- Click View Invoice.
- Download your invoice by clicking Export to Excel/PDF.

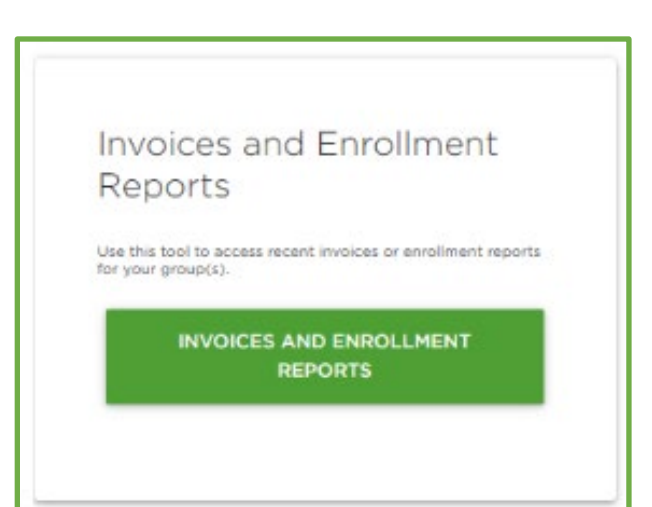

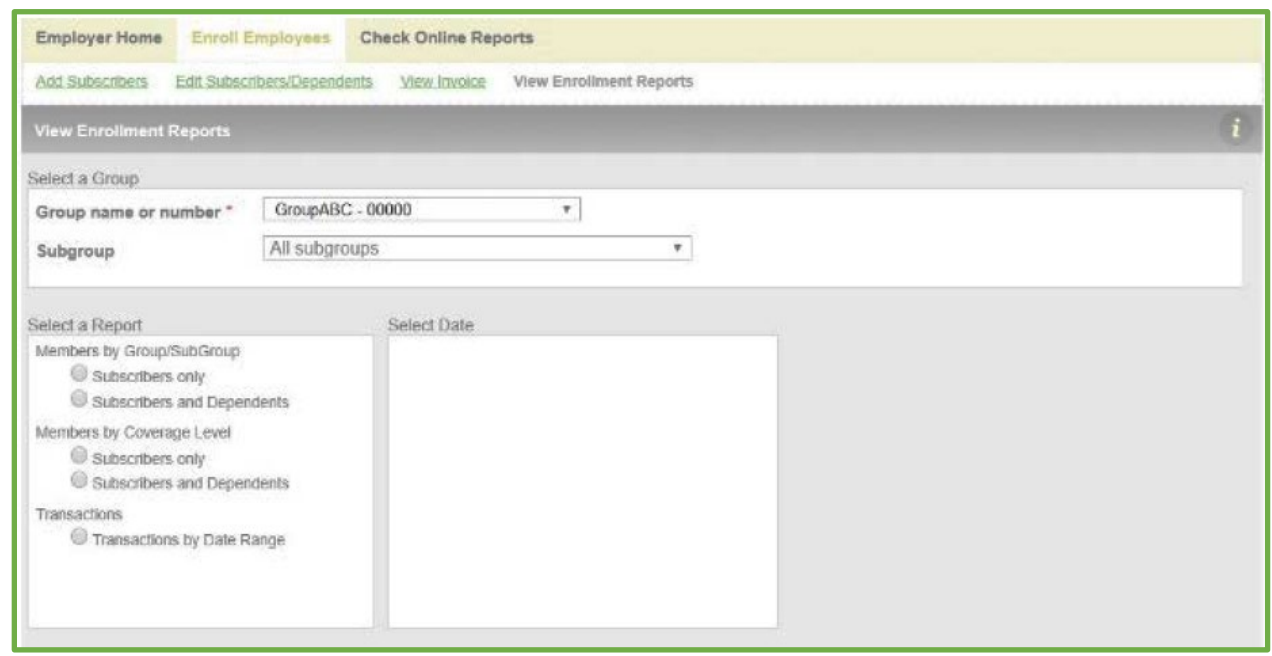

- Group level invoices show group & subgroup information.
- Subgroup level invoices show only subgroup information.
- You have access to invoices for the past 24 months.

TIP: If you get an error message stating: "No invoice reprints available", clear the subgroup drop-down box to continue.

## **Your Documents**

To access your documents, click on "view all documents" on the dashboard.

The document repository contains documents such as the group's contract, booklet request forms and more. The repository is supported by the client management team.

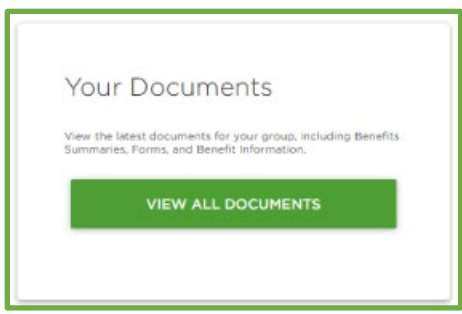

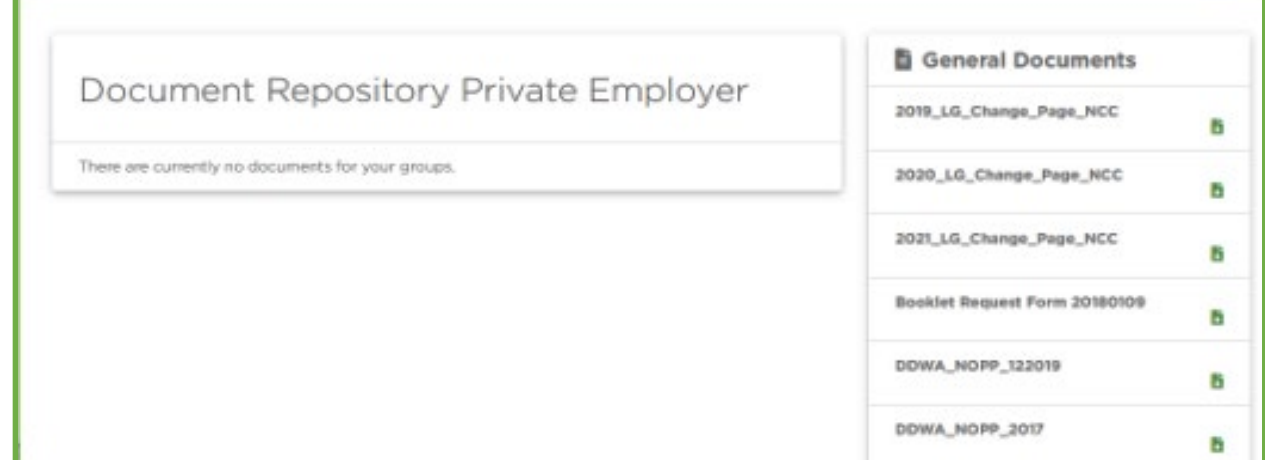

# **ID Card**

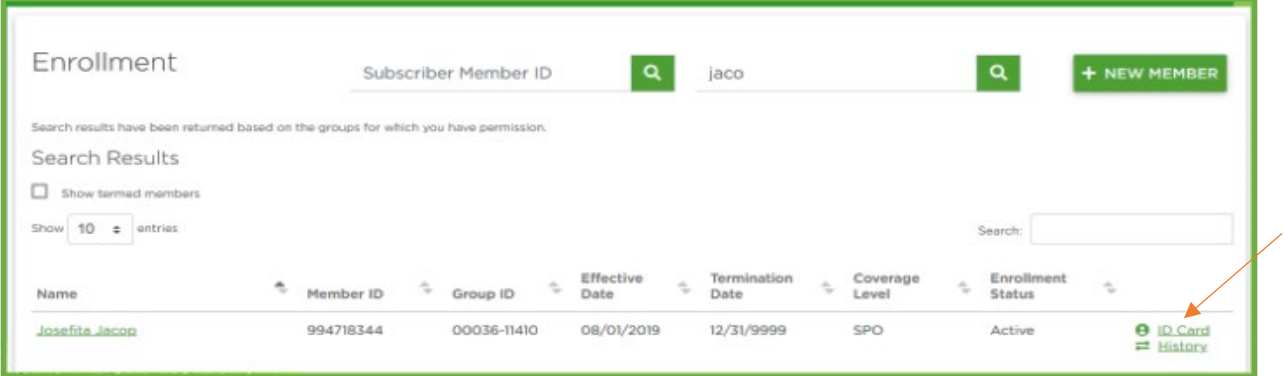

To view or order ID Cards, start by doing a member search.

Click the green link on the far right of the item you wish to open.

Clicking the ID Card link will download a PDF document with the member information.

ID Cards can also be accessed on the subscriber's page by clicking the green ID Card link on the top right-hand corner of the screen.

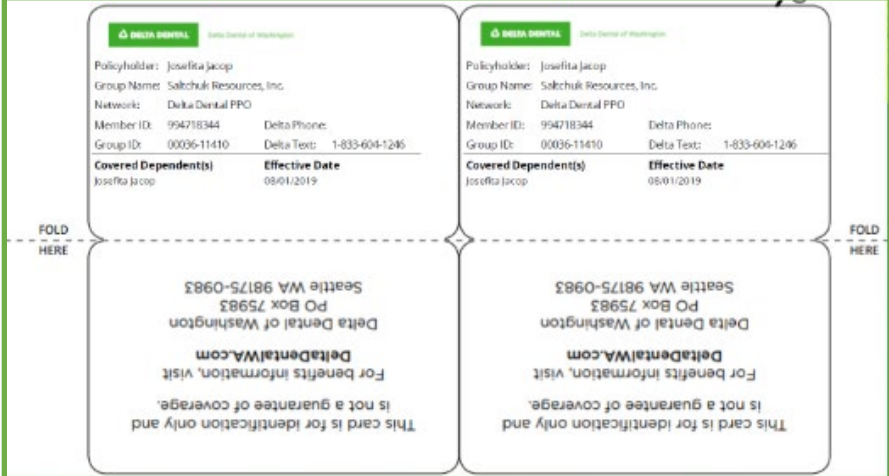

## **History**

To view history, start by doing a member search by ID number, UID or name (see above). Click the green link on the far right of the item you wish to open.

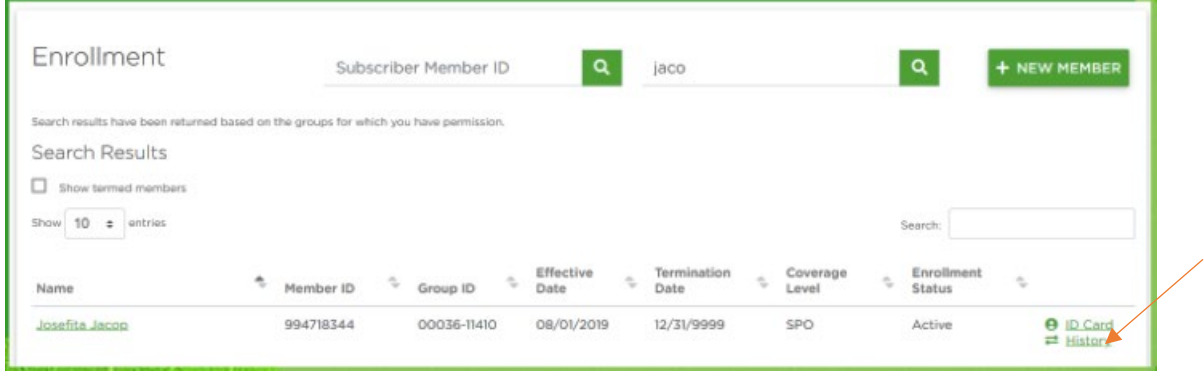

The history link will redirect the user to a new screen that will show all the changes that have been made to the member's record.

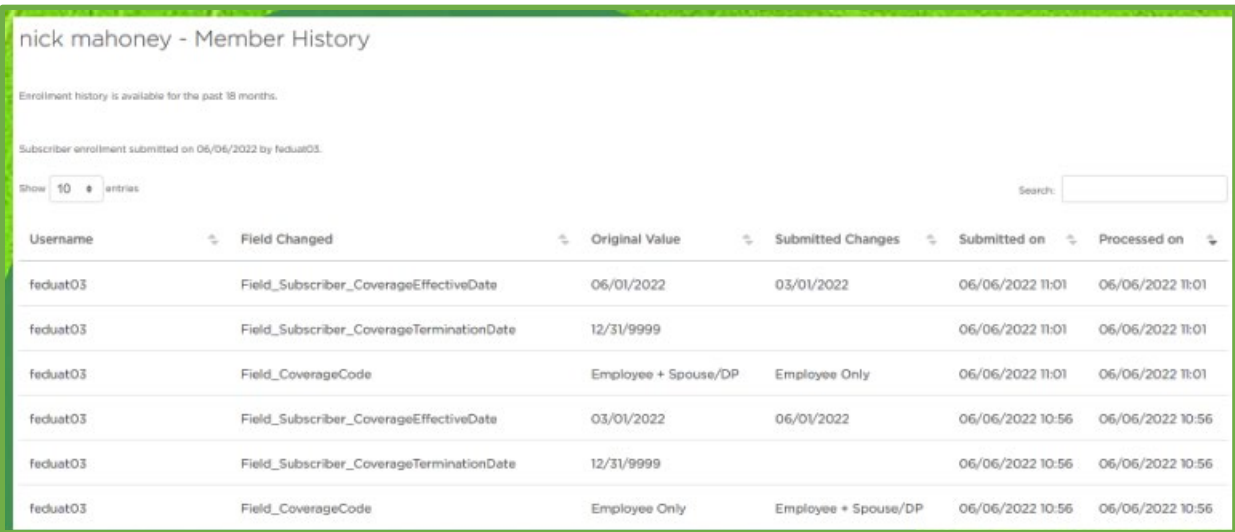

Changes to the technology of our portal will limit the history download. If the view is limited this pop-up will show:

Currently there is no history data or you do not have permissions to view history data for the selected subscriber.

**Questions on online enrollment eligibility and billing?**

**Contact your Delta Dental of Washington Group Administration Representative at (800) 403-6101.**

**DeltaDentalWA.com**

**Western Washington 400 Fairview Ave North, Suite 800 Seattle, WA 98109 (206) 522-1300 | (800) 367-4104 GroupSales@DeltaDentalWA.com**

**Eastern Washington 611 N Iron Bridge Way, Suite 200 Spokane, WA 99202 (509) 535-1080 | (800) 564-8832 Spokane@DeltaDentalWA.com**